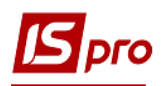

## **Створення документа Переведення на**

## **консервацію ОЗ**

Документ **Переведення на консервацію** можна сформувати в підсистемі **Облік основних засобів** в модулі **Документи руху ОЗ**.

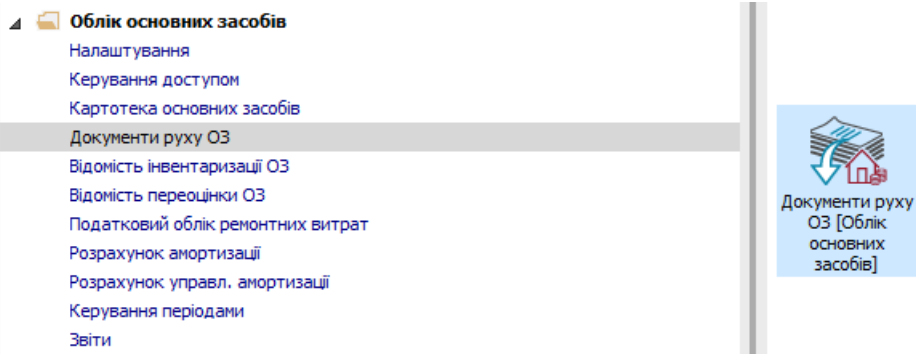

Для формування документа **Переведення на консервацію ОЗ** необхідно провести наступні дії:

- **1** У полі **Операція** по трикутнику вибирається операція **Переведення на консервацію**.
- **2** У полі **Журнал** по трикутнику вибирається необхідний журнал, наприклад, **Документи без журналу**.

**УВАГА!** Вид журналу **Всі журнали** використовується тільки для перегляду. Створювати документи в цьому журналі неможливо.

**3** Встановити курсор у табличну частину і натиснути клавішу **Insert** або обрати пункт меню **Реєстр / Створити** - створюється документ **Переведення на консервацію ОЗ**.

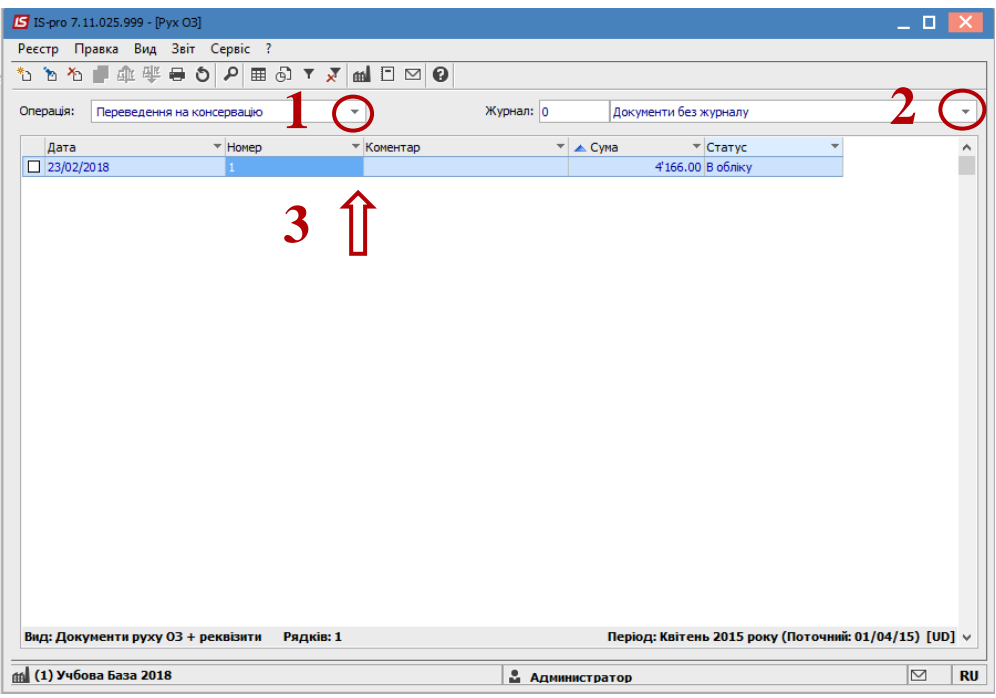

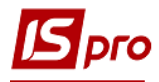

Відкривається вікно **Переведення на консервацію**. Заповнюються наступні поля:

- **Номер** документа.
- **Дата** документа.
- Інформація про особу, яка здала ОЗ:
- **МВО.**
- **Підрозділ.**

Інформація про особу, яка прийняла ОЗ:

- **МВО.**
- **Підрозділ.**

Заповнюємо рахунки при прийнятті ОЗ:

- **Рахунок обліку** (обрати з довідника **План рахунків**).
- **Рахунок зносу** (обрати з довідника **План рахунків**).
- **Рахунок витрат**(обрати з довідника **План рахунків**).
- По клавіші **Insert** в табличній частині обираємо картку ОЗ, яка переводиться на консервацію.
- У вікні **Вибірка карток** натискається клавіша **ENTER** або подвійним натисканням обирається необхідний ОЗ. При необхідності клавішею **Пробіл** вибрати декілька ОЗ.

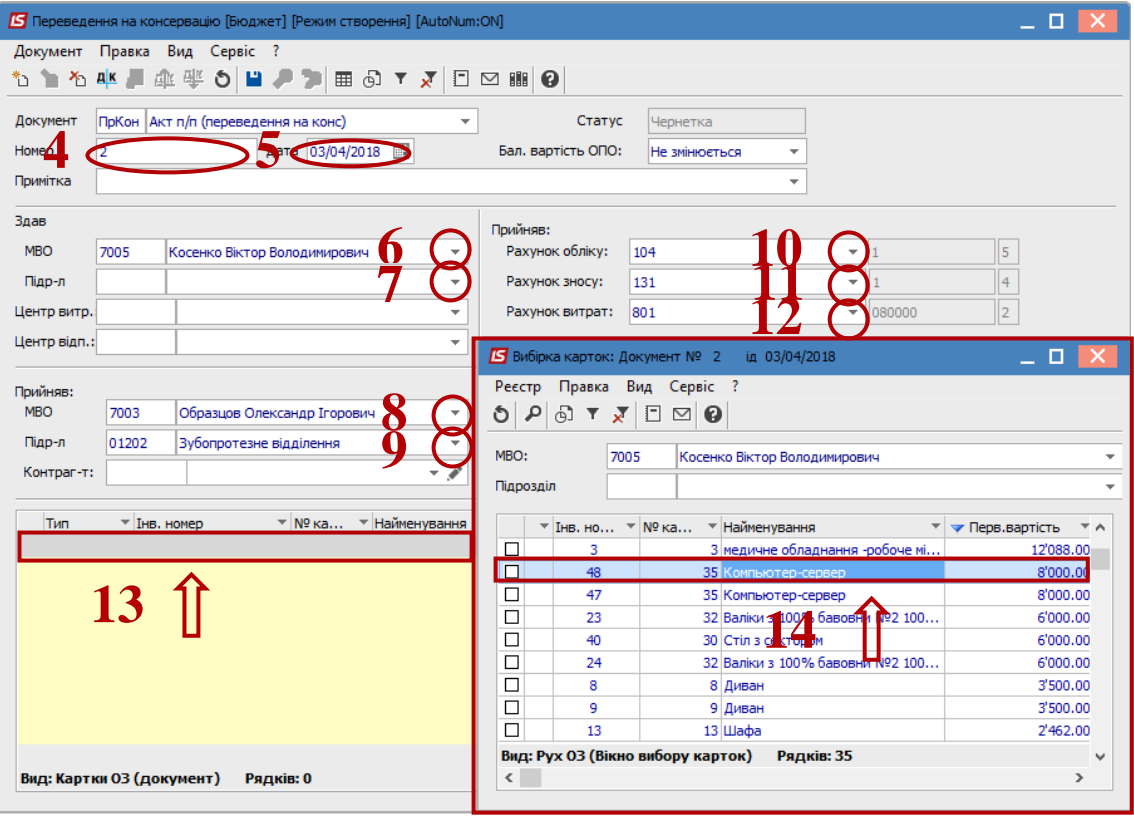

- Основний засіб, який переводиться на консервацію відображається в табличній частині документа переведення.
- Натискається іконка **Дискета**  зберігається документ переведення на консервацію.
- Натискається іконка **ДТ-КТ** (синього кольору), далі проводиться вибір типової операції (проводки).

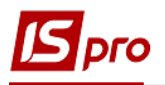

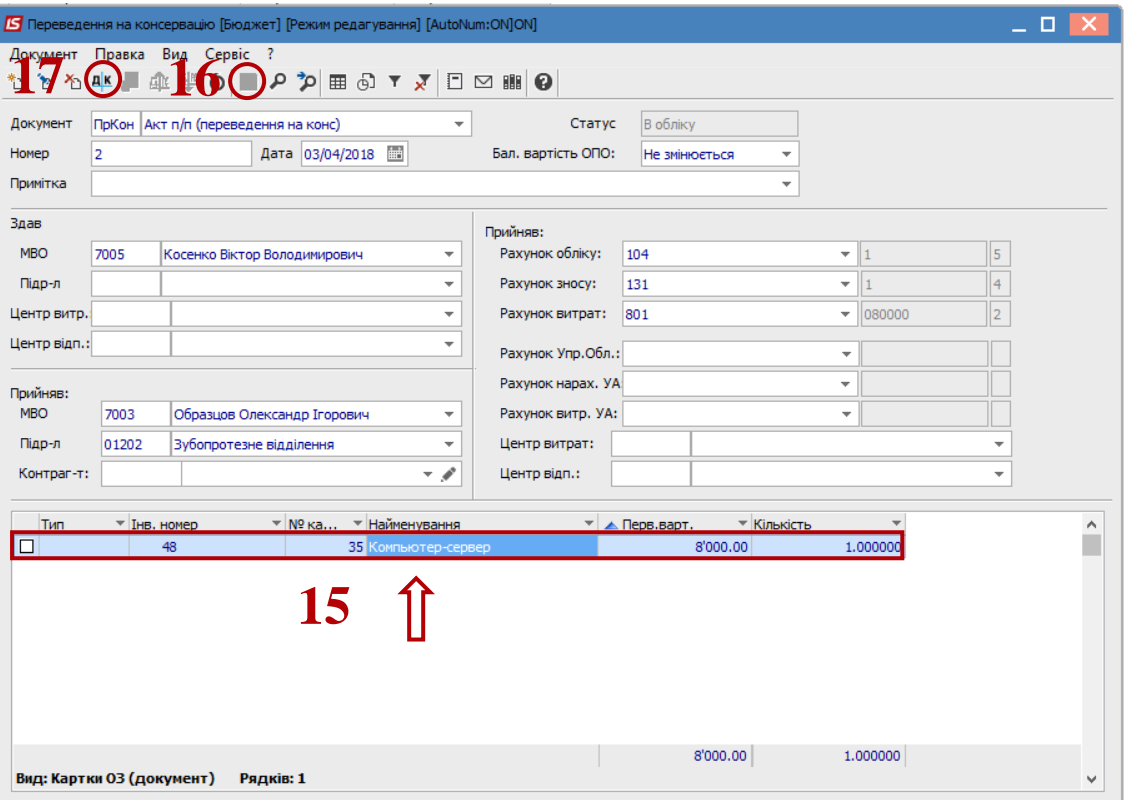

Далі відкривається вікно **Введення / Модифікація проводок по документу.**

- **18** Вибирається типова операція **Переведення на консервацію ОЗ**.
- **19** Натискається кнопка **ОК**.

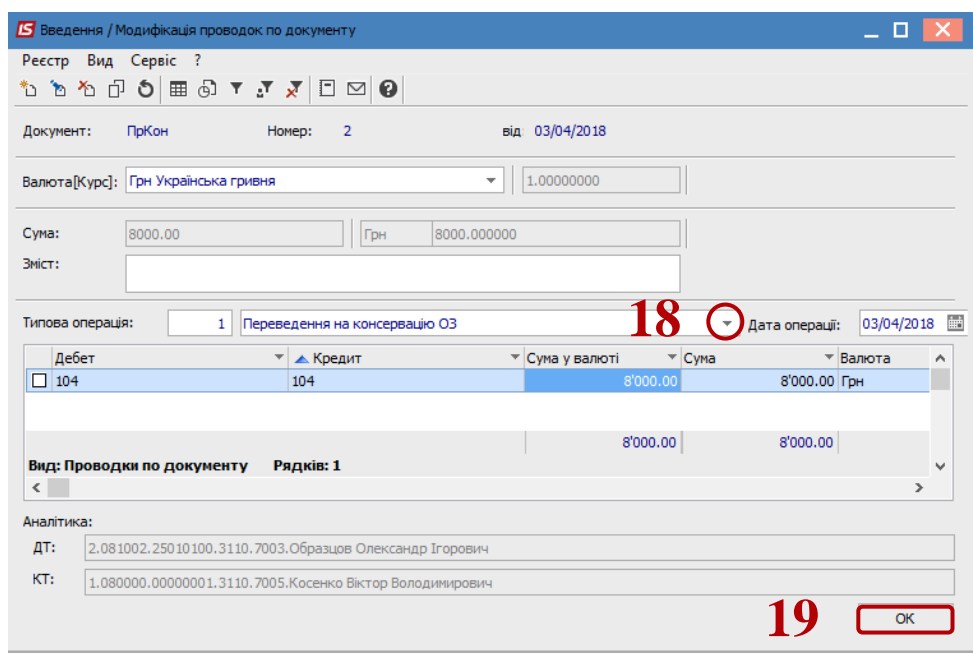

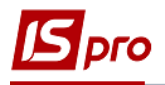

**20** Натискається іконка **ДТ-КТ** (зеленого кольору) – документ проводиться в **Головну книгу.**

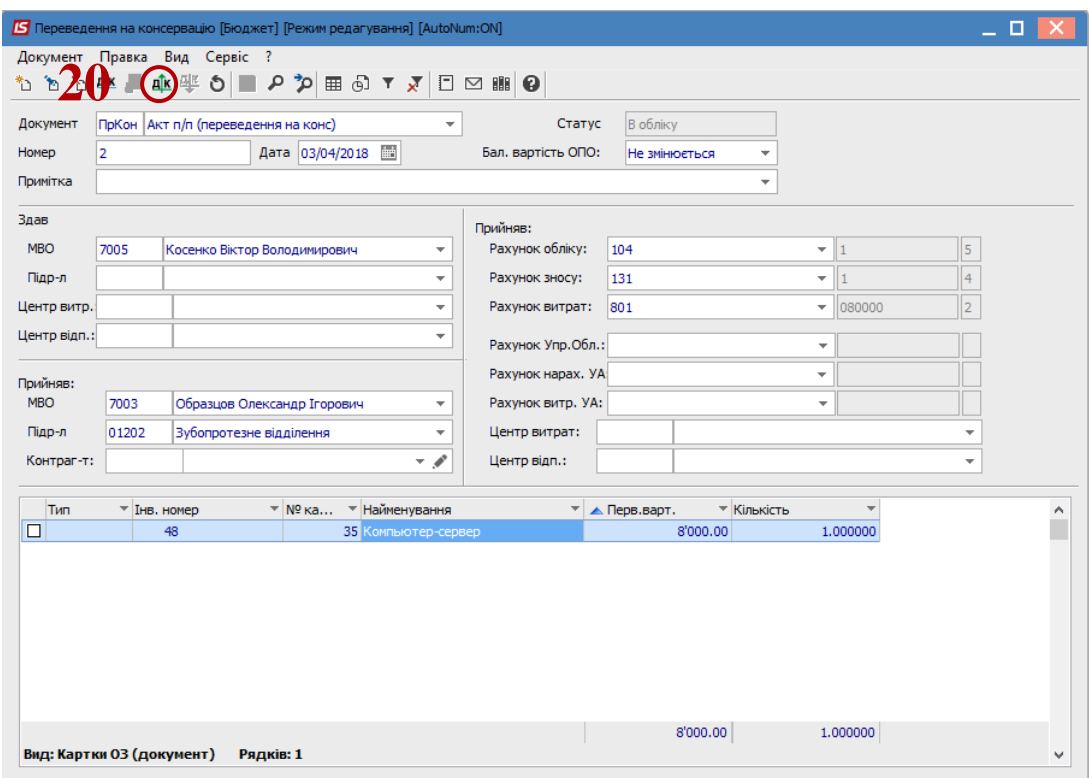

Далі документ зберігається та закривається.